# **BPI - QUICKPAY**

University of Baguio API Integration

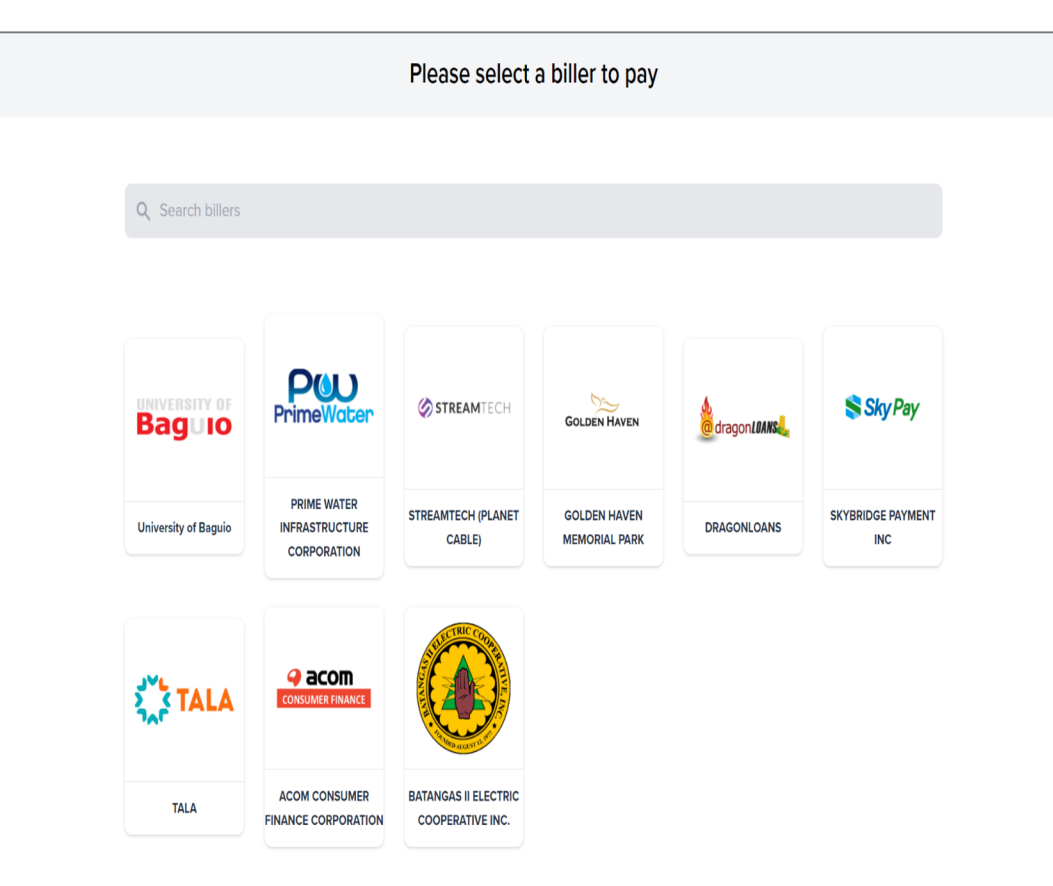

Biller is displayed on main page named as University of Baguio.

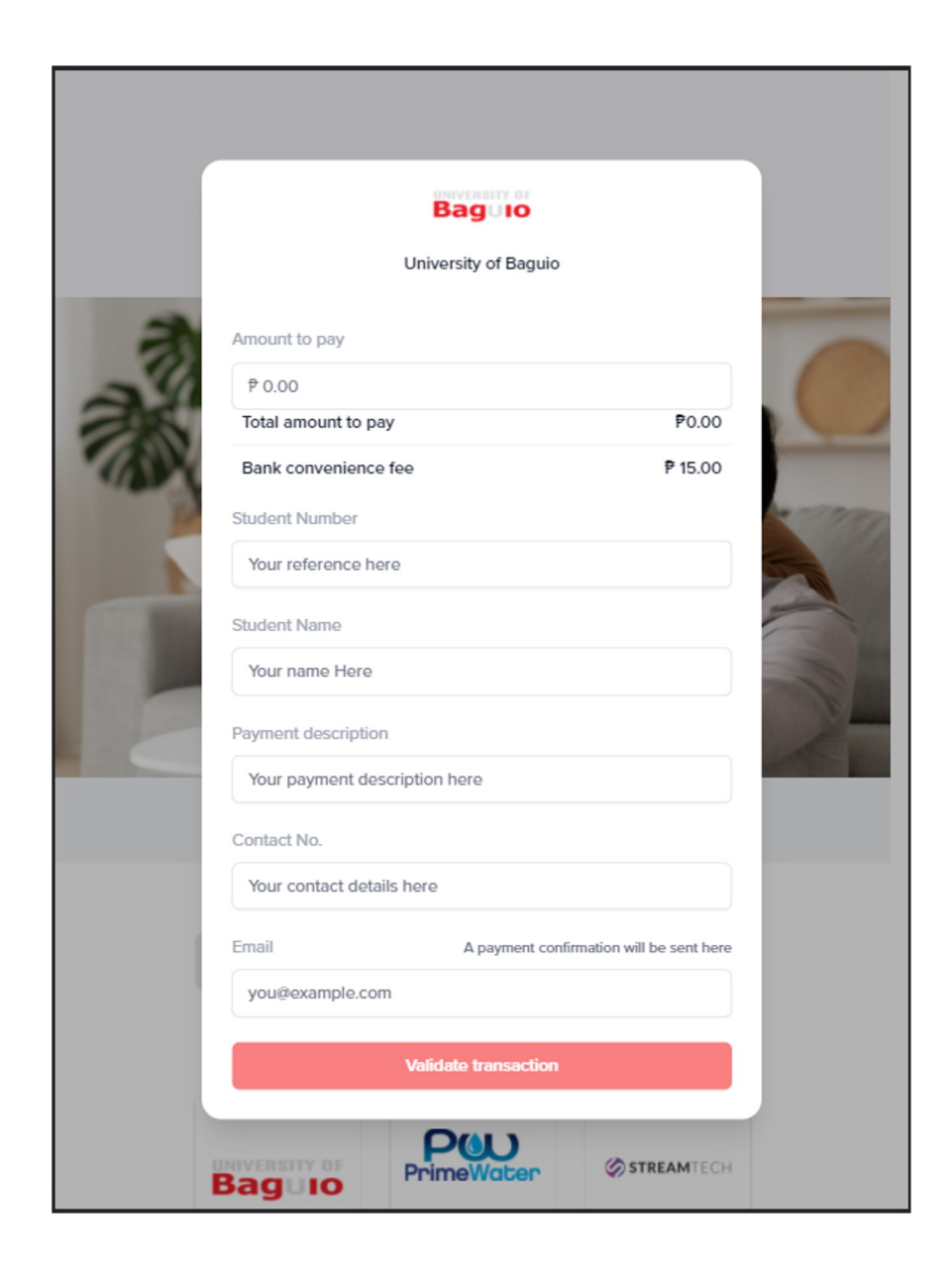

### When a biller is clicked, a form will pop up.

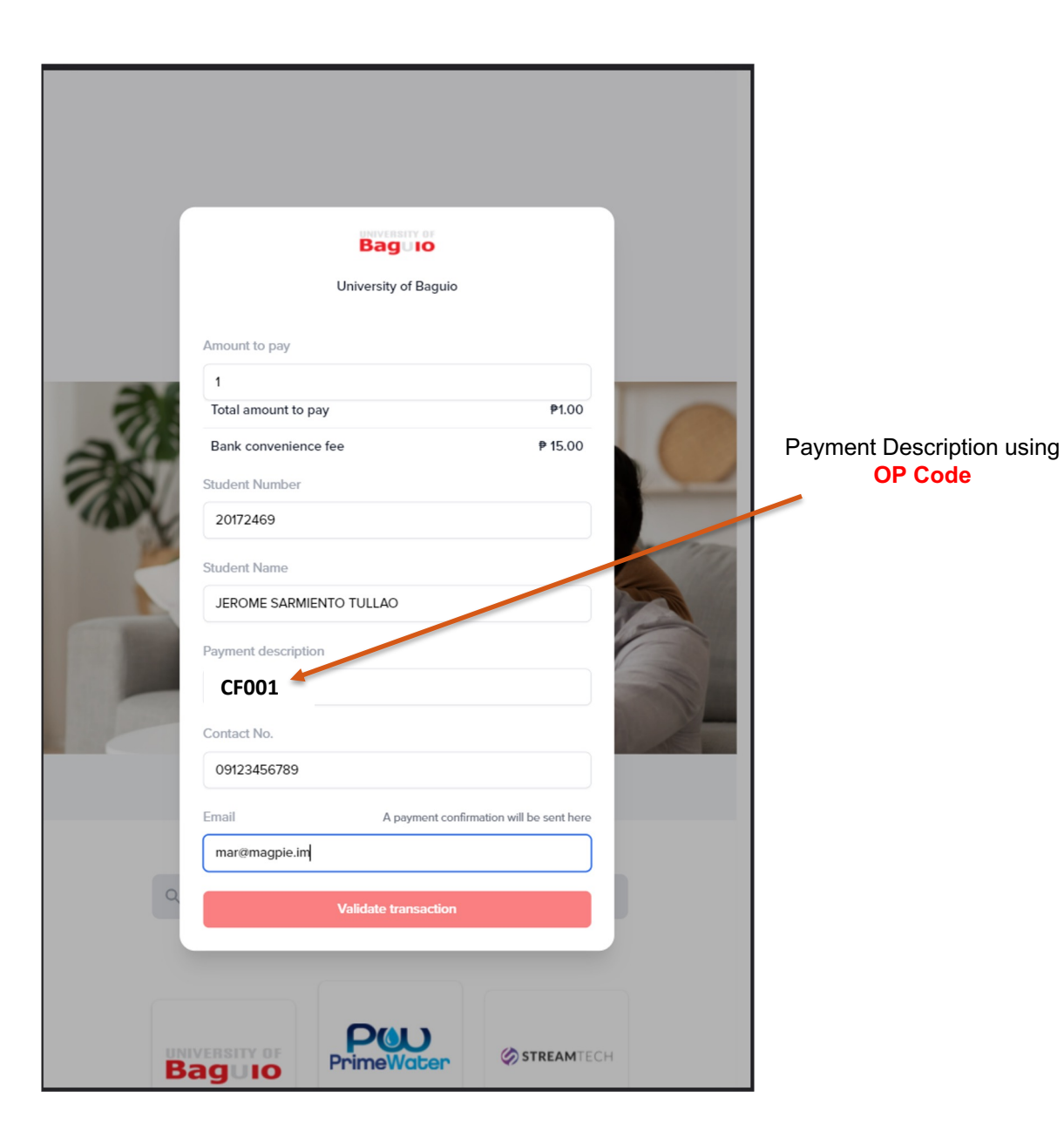

**OP Code**

Upon input on the information on the form, choose the OP Code for the Payment description . Write only the OP Code.

### **List of**

#### **OP Code**

#### **for your payment description Write only the OPCode**

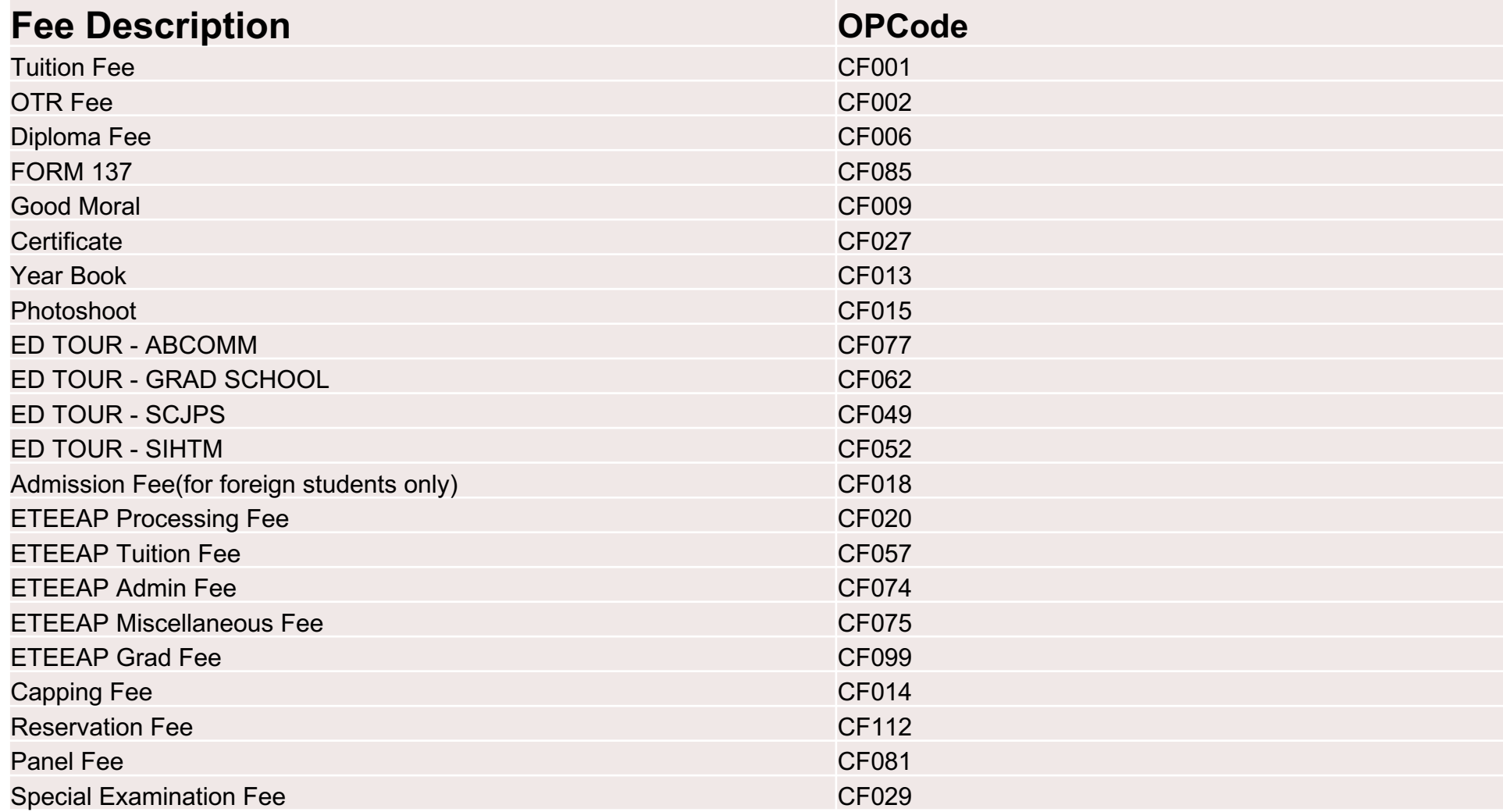

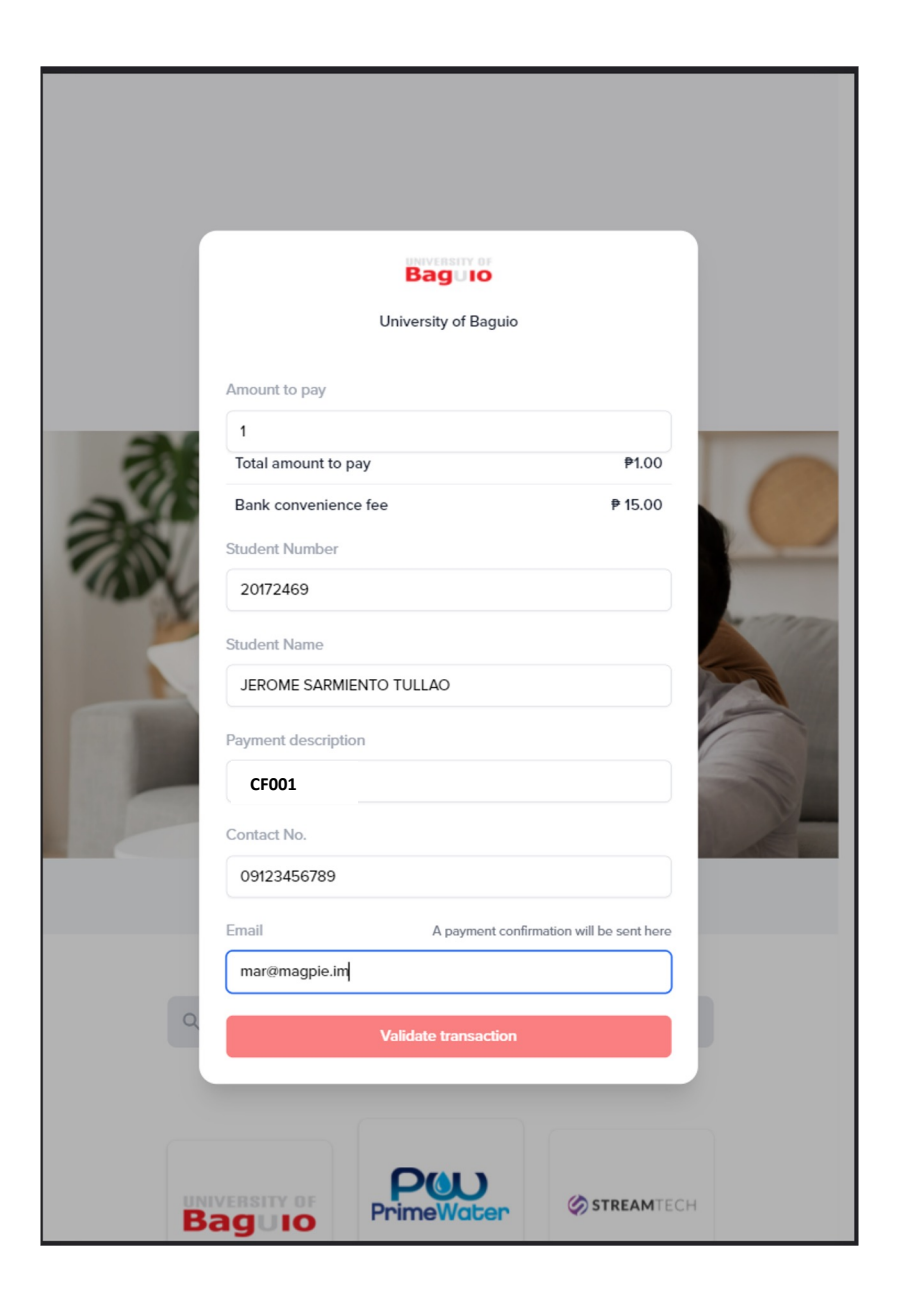

## **Step 3a**

Upon input on the form, customer can validate the transaction using the "Validate Transaction" button.

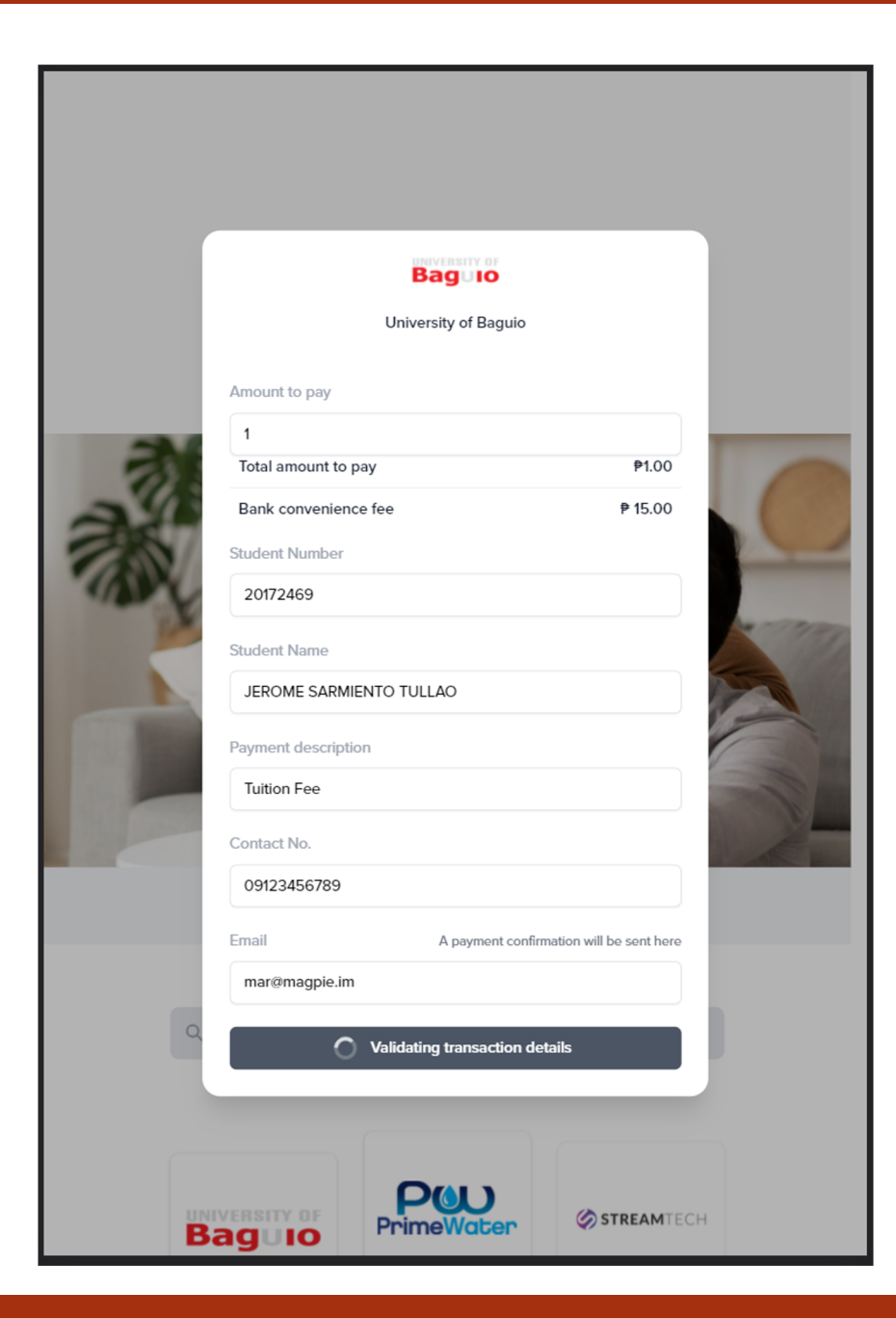

On clicked, details inputted in the from will be validated on the server.

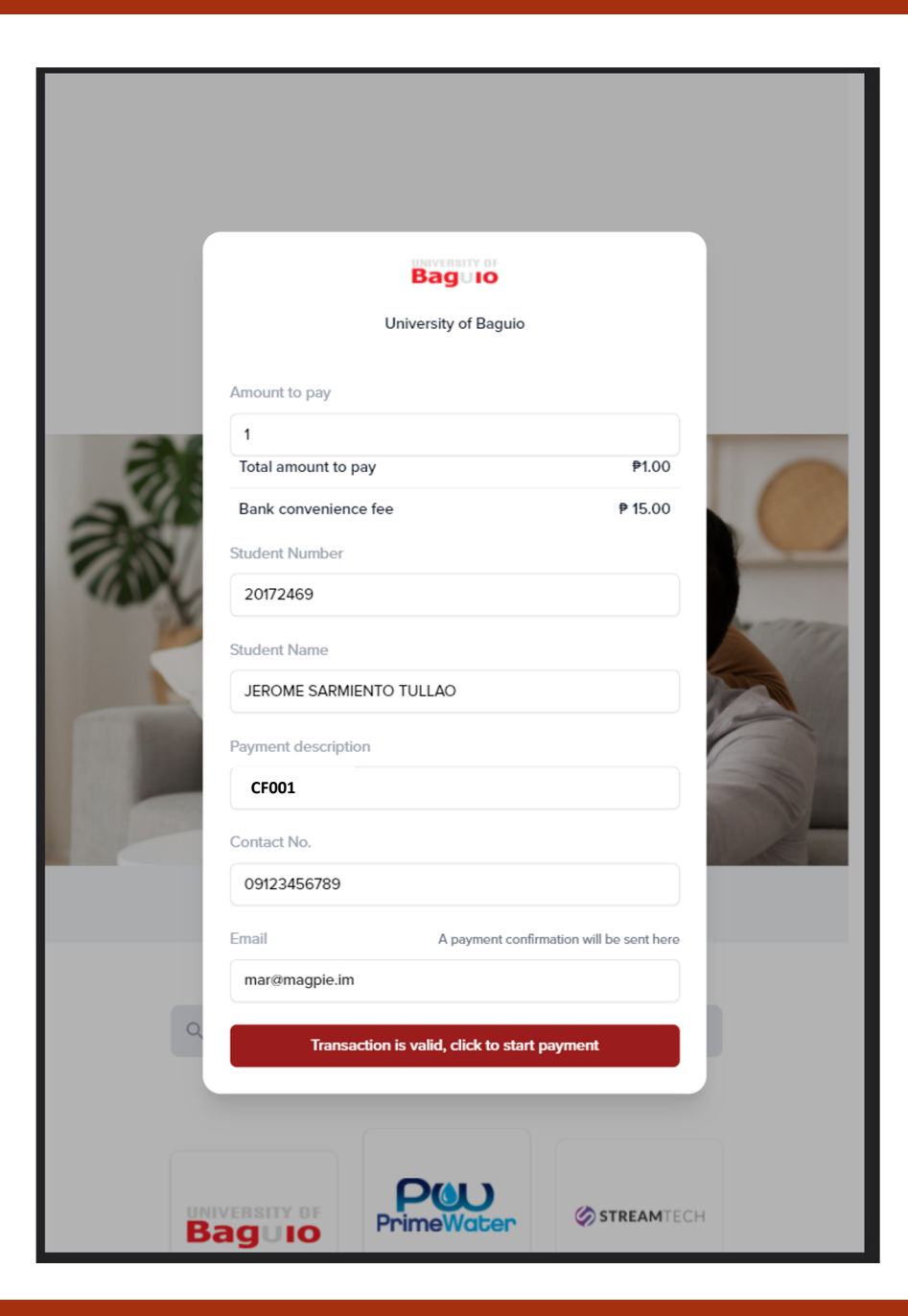

After validation, customer can proceed to start the payment process by clicking the button below.

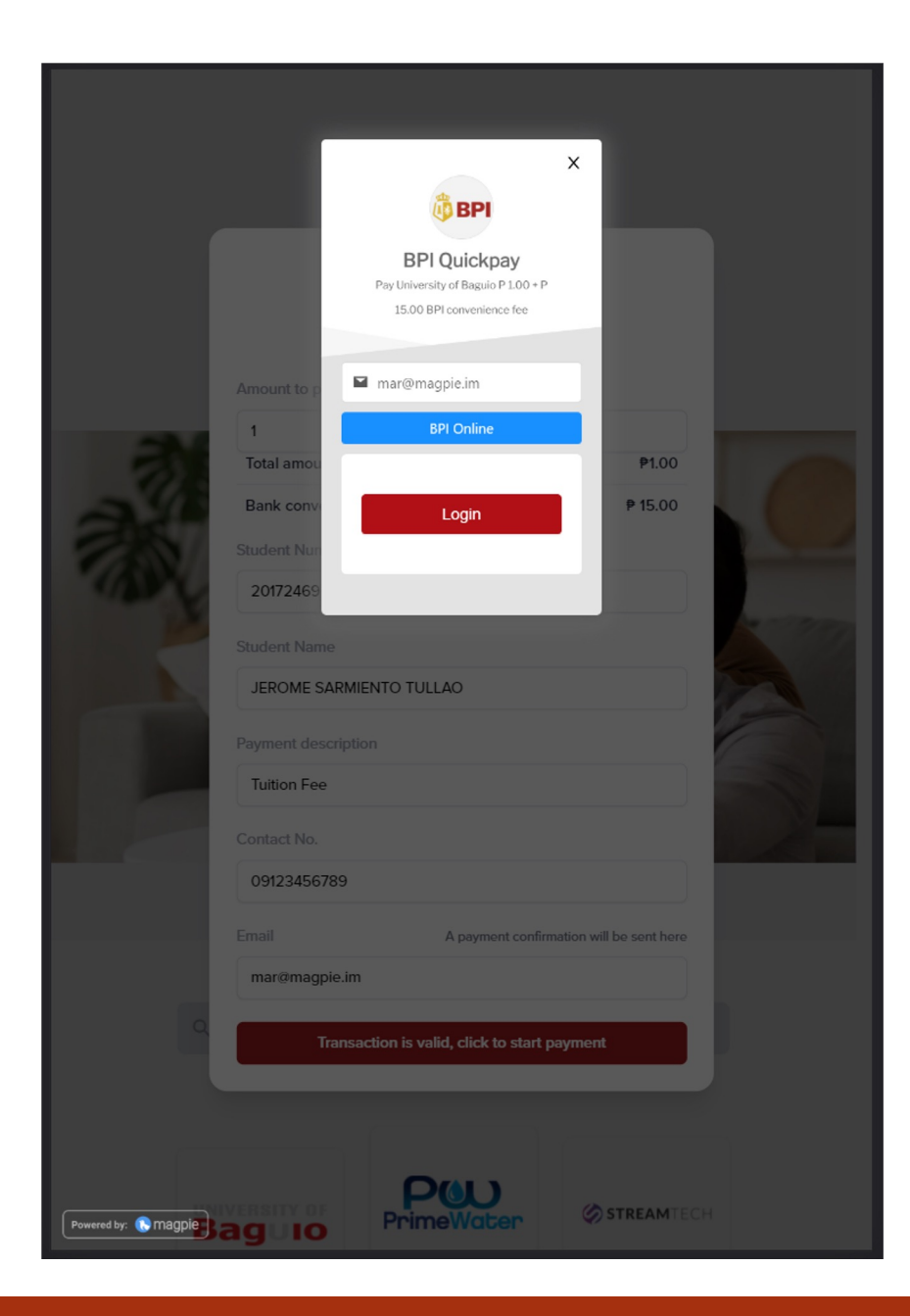

On click, checkout pop up will show, and a login redirect button to BPI.

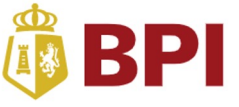

#### Good day!

By entering your BPI Online Banking account username and password on this BPI Authentication page and clicking 'Accept', you hereby authorize BPI to link your BPI Online Banking account to UNIVERSITY OF BAGUIO, subject to BPI's Terms and Conditions linked below.

When deemed necessary by BPI, it may require additional verification, such as, but not limited to, sending a One-Time Pin via SMS to your BPI-registered mobile number prior to effecting your BPI Online Banking account transaction/s in accordance with BPI's Terms and Conditions.

BPI will not share any of your account information (including personal data) with any third-party except in accordance with BPI's Terms and Conditions.

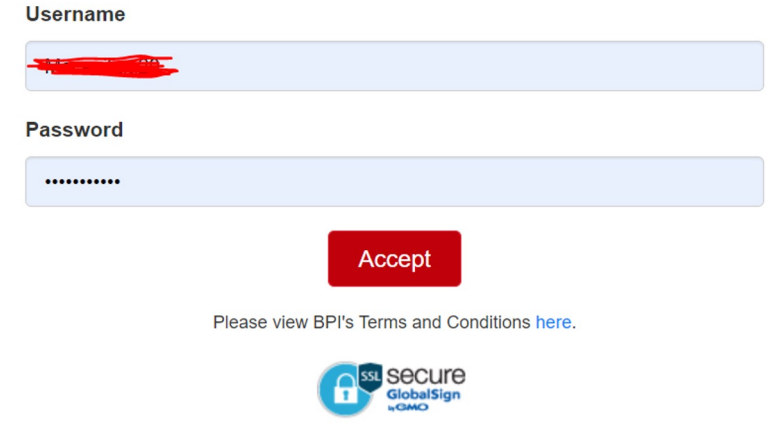

### **Step 7**

After clicking login, customer will be redirected to BPI login for the bpi account.

### **b** BPI

#### **BPI Registration Successful**

Close this window and go back to the previous page to continue your transaction.

Close window now

### **Step 8**

### After successful login on BPI side.

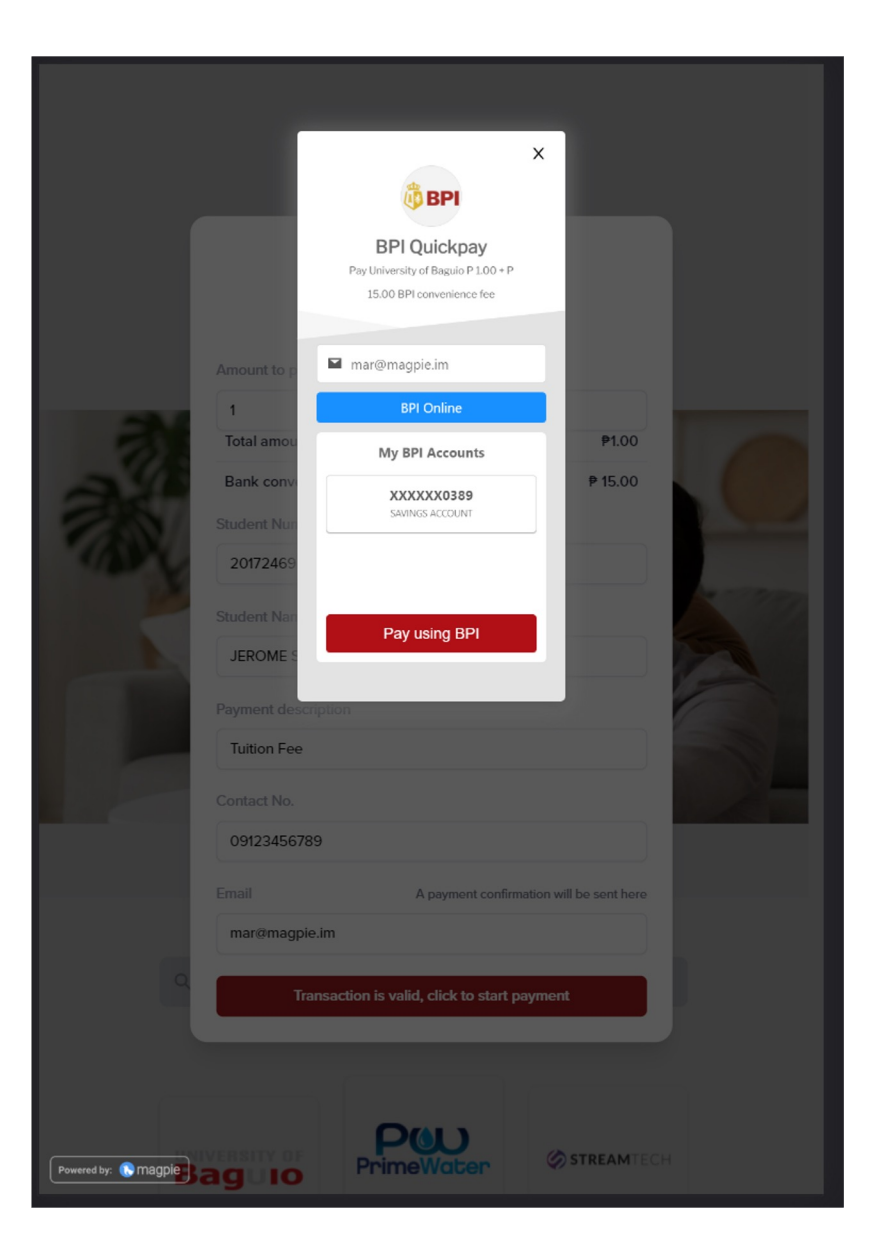

After logging in, customer will be redirected back to main page, and select account to be used for the transaction.

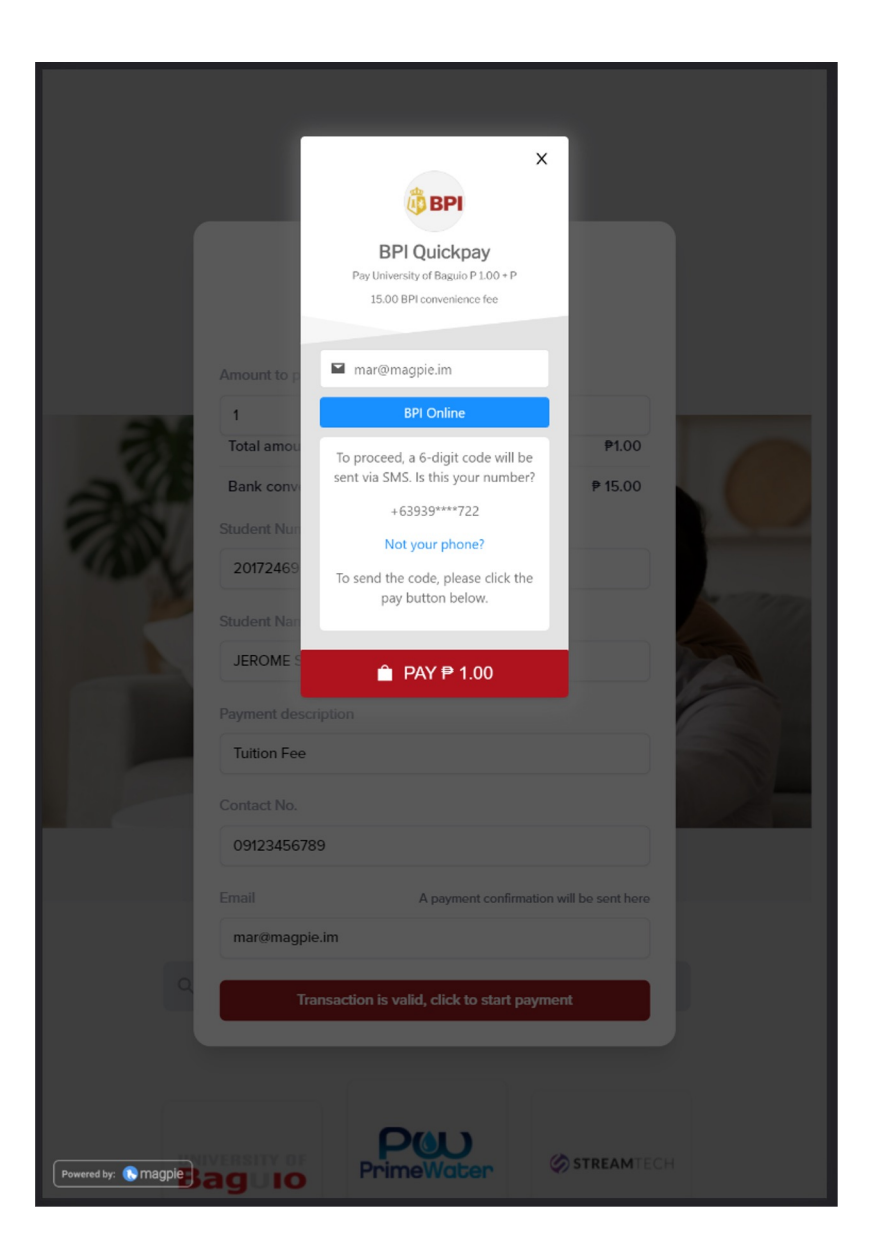

After selecting, customer can proceed with the payment.

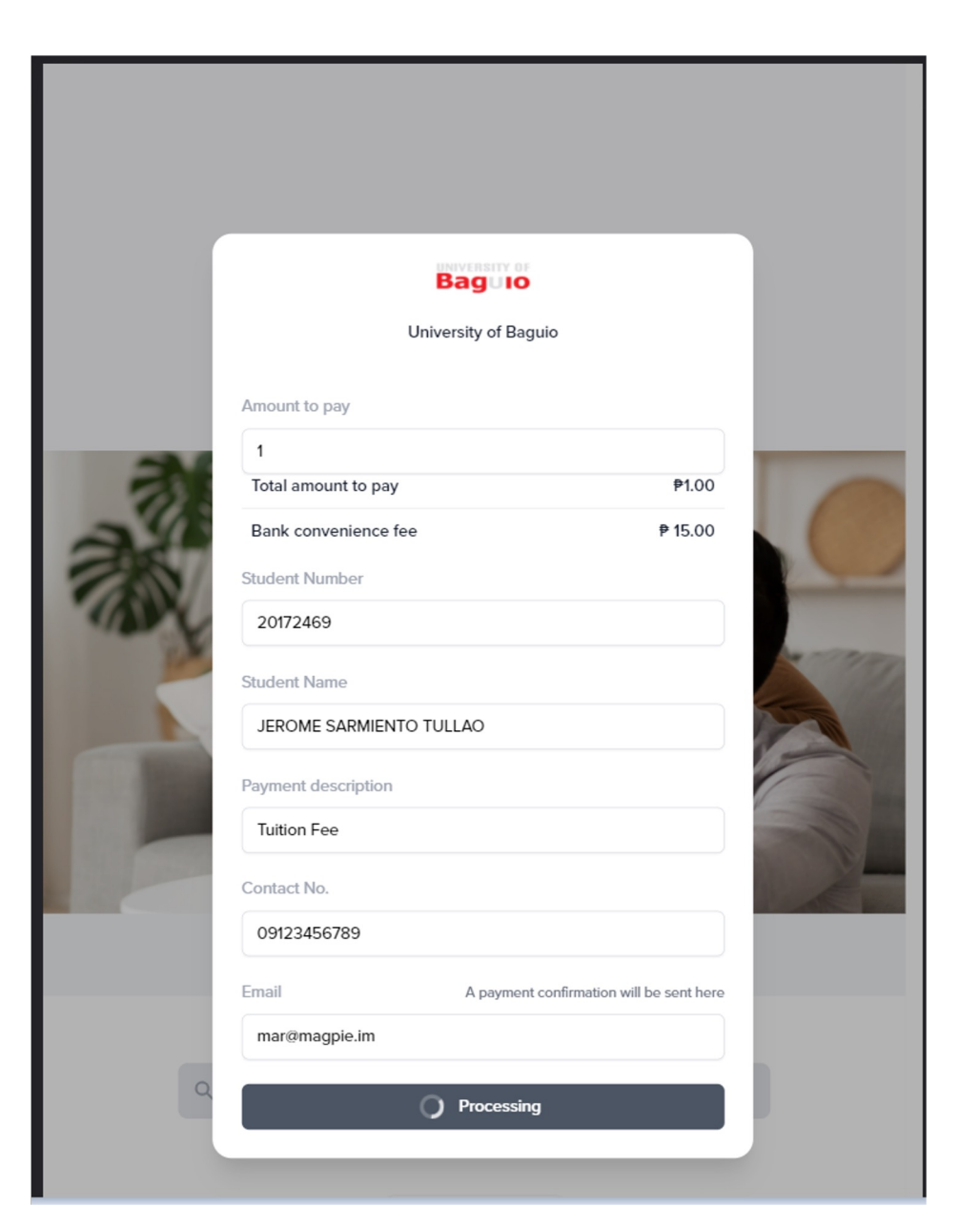

After clicking the pay button, transaction will be processed in the server.

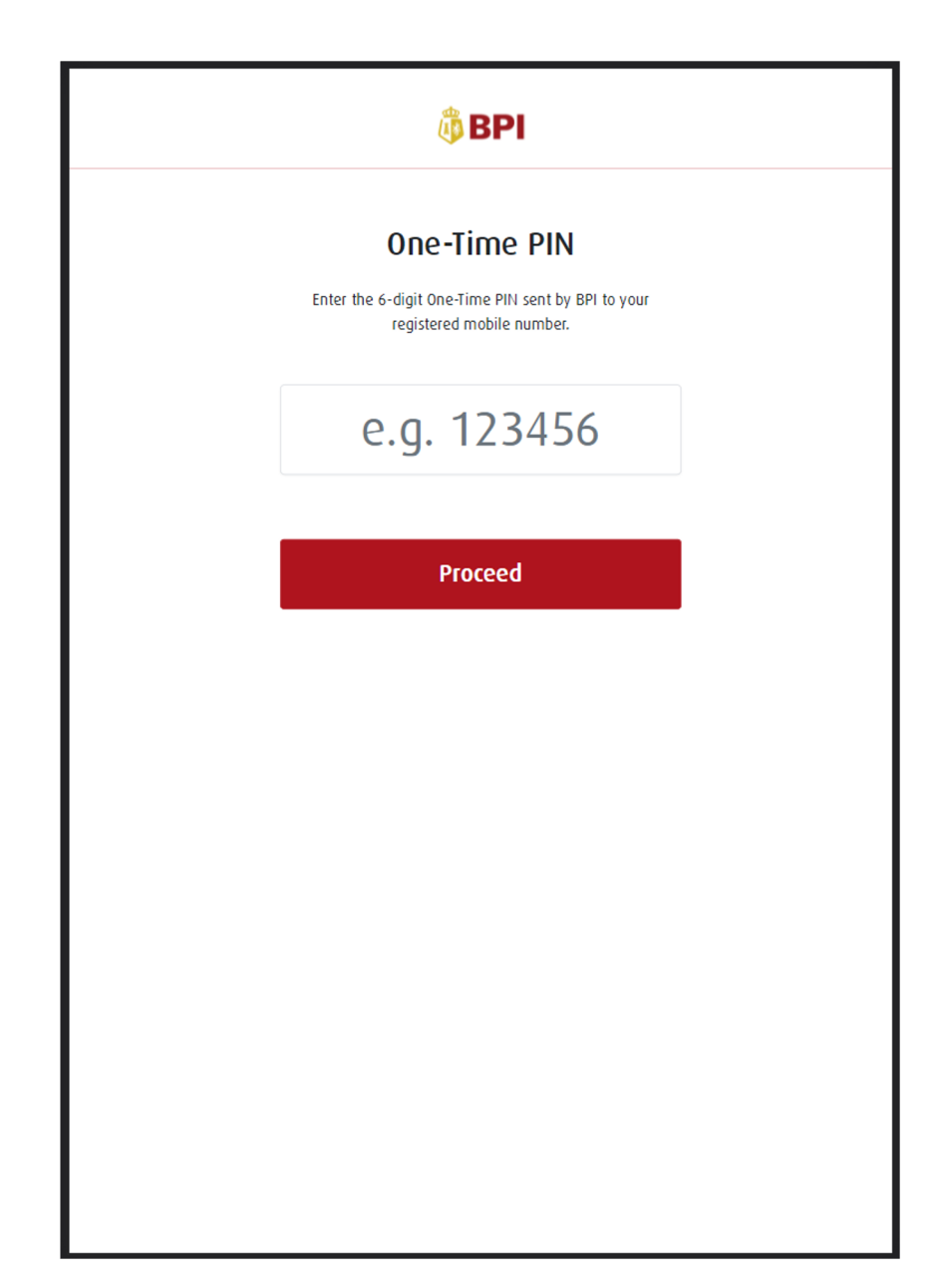

After processing, customer will be redirected to an OTP auth page, and BPI will send OTP for the customer to input.

#### **Payment Success!**

**Transaction Details** University of Baguio Biller Transaction ID 031822936731 20172469 Student ID **Student Name** JEROME SARMIENTO TULLAO **BPI Convenience Fee** ₱ 15.00 Amount **CF001Payment Description Tuition Fee** Email address mar@magple.im

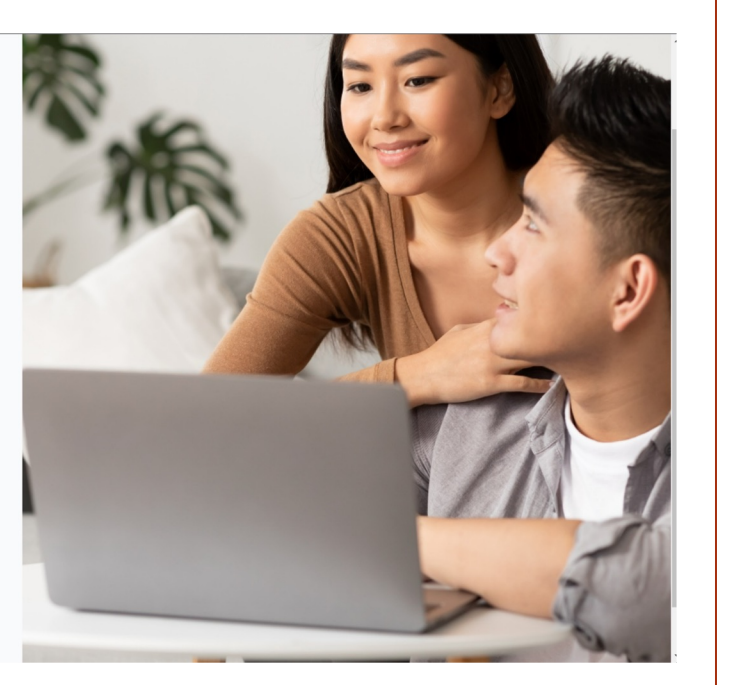

### **Step 13**

After input, customer will be redirected to success page, with the transaction details.

BPIQuickpay <do-not-reply@bpiquickpay.com> to me  $\sim$ 

 $\stackrel{0}{-}$ 

You have successfully completed your BPI Quickpay Payment transaction with the following details:

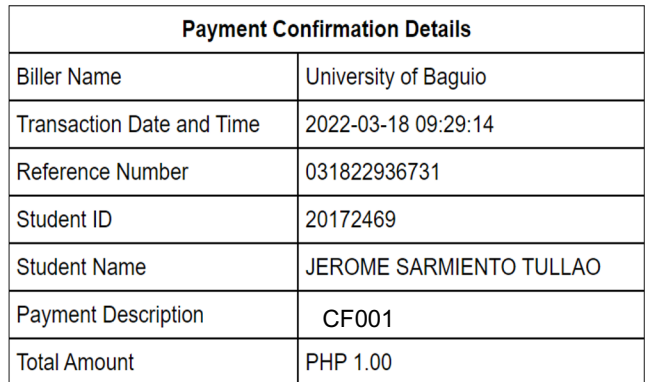

### **Step 14**

9:29 AM (0 minutes ago)  $\overrightarrow{\mathbf{x}}$   $\leftrightarrow$ 

### Customer will received email with this format.